# **Trimble Business Center Ver.2024.00 アップデート概要**

2024 年 5 月

本書では、このバージョンの Trimble Business Center に含まれる国内業務に関する新機能を紹介しま す。Trimble Business Center の基本機能に関する新機能および改善内容につきましては、アプリケーシ ョンのリボンメニューより、サポート>リソース>リリースノート を参照してください。

## 計測円配置マクロコマンド

リボンメニュー>Macros>計測円>計測円配置

#### **計測円配置コマンド**

地上レーザースキャナーで計測したい領域または路線と有効半径を指定し、配置すべき位置へ円 図形を作図するマクロコマンドをご用意しました。計測円を配置するモードとして「領域配置」、「路 線配置」、「単一配置」の 3 つを用意していますので、状況に応じてこれらを使い分けることで、簡 単に地上レーザースキャナーの配置計画を立てることができます。

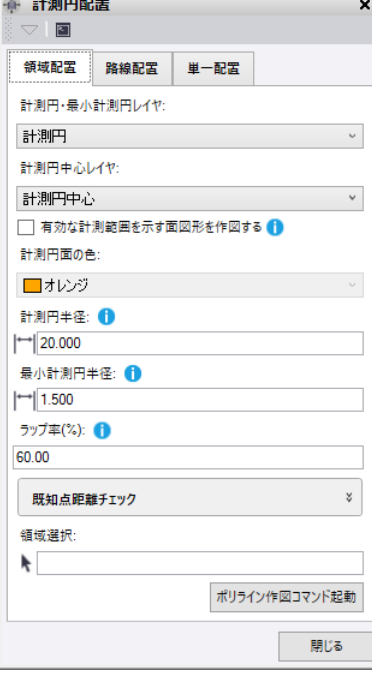

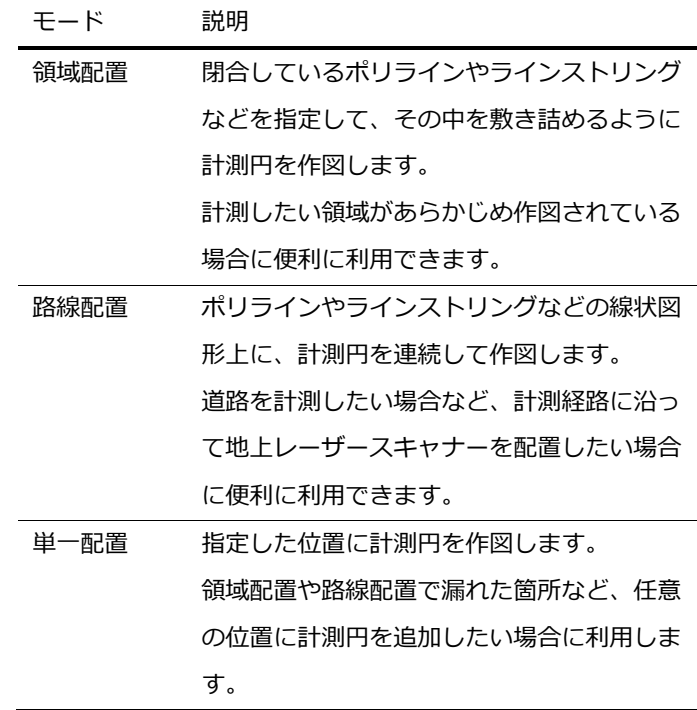

## **作図図形**

本コマンドは、地上レーザースキャナーの有効範囲を示す計測円の円図形のほかに、計測円の中 心位置を示す CAD ポイント図形、地上レーザースキャナーの真下の計測不能範囲を示す円図形を 作図します。さらに、計測円と計測不能範囲円により構成されるドーナツ形状を、計測有効範囲を 示す面図形で作図できますので、計測範囲の抜け領域の確認が簡単に行えます。

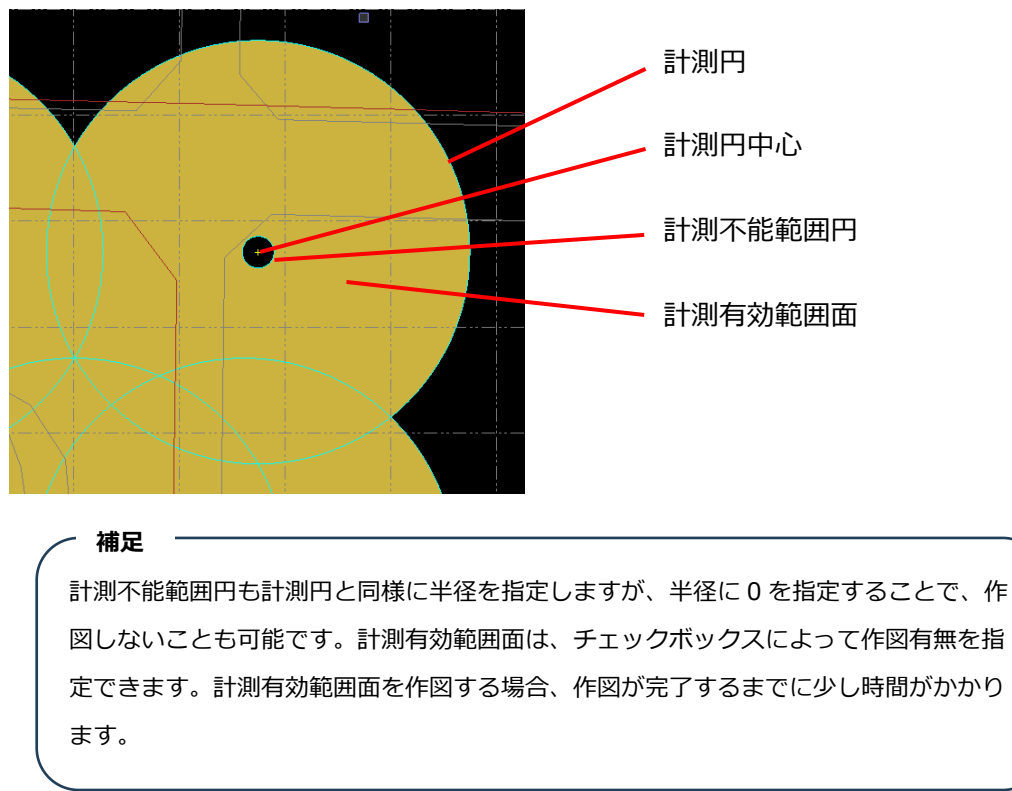

#### **領域配置モード**

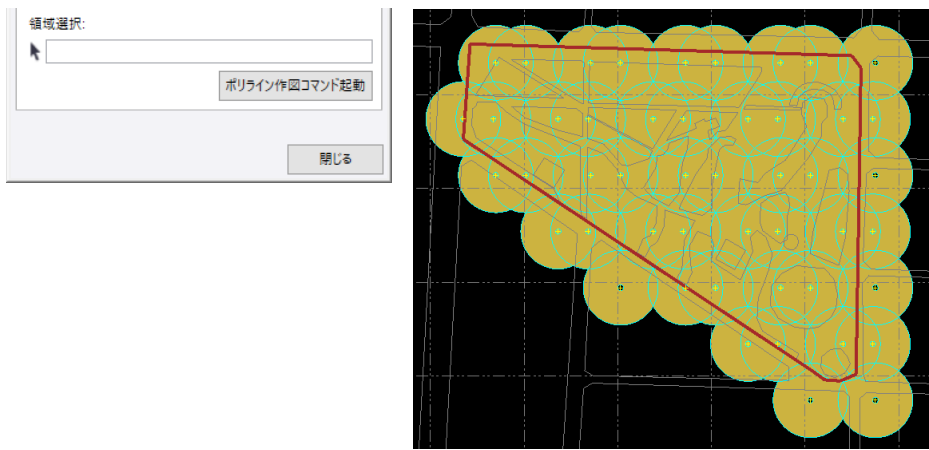

領域線を選択すると、領域線内を敷き詰めるように計測円を作図します。

領域配置モードでは、隣り合う計測円の重なり具合をラップ率として指定できます。

#### **ラップ率**

ラップ率は、「円の直径」に対し「2 つの円が重なる部分の長さ」をパーセンテージで指定します。

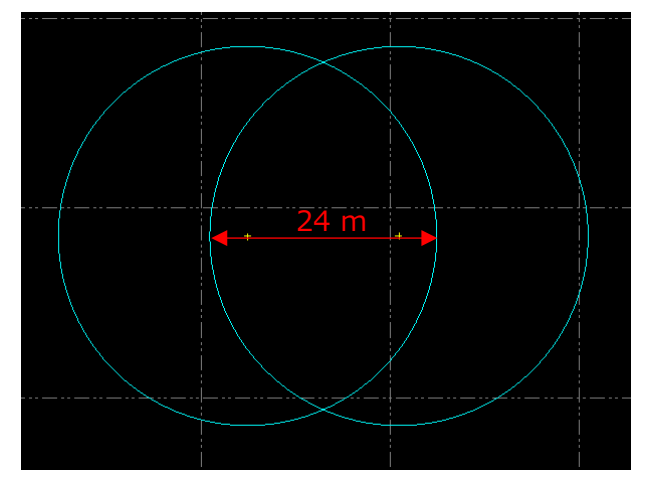

半径 20m(直径 40m)の計測円を ラップ率 60%で作図した場合 重なり部:40x60/100=24m

**例** $\sim$ 

## **路線配置モード**

路線を選択すると、路線に沿って計測円を作図します。

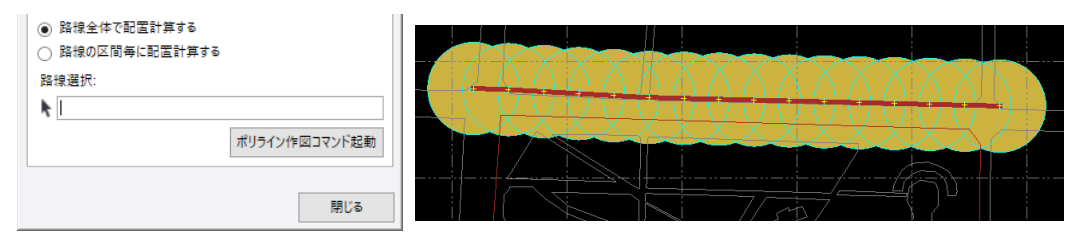

路線配置モードでは、計測円を路線上に均等配置するように作図します。均等計算する範囲とし て、路線全体で計算するか、構成点から構成点までの区間毎に計算するかを指定します。

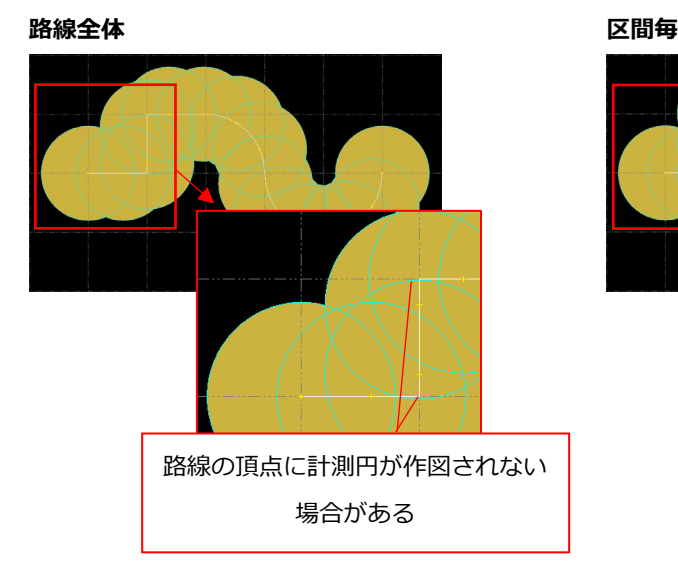

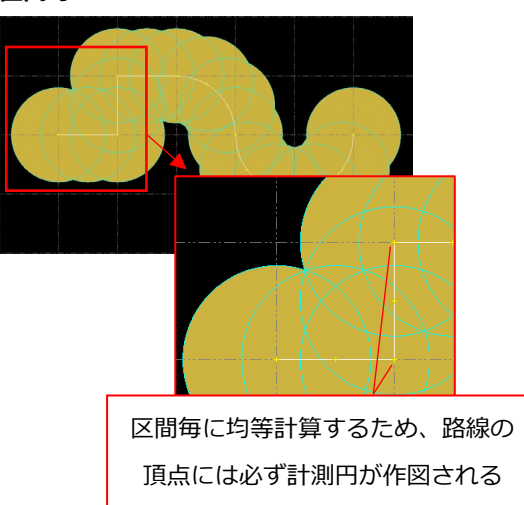

路線配置モードでも、隣り合う計測円の重なり具合をラップ率として指定します。

路線配置モードでは計測円を均等配置するため、領域配置モードと異なり、2 つの円が 重なる部分の長さが、計測円半径とラップ率から計算される長さよりも長くなる場合が あります(指定したラップ率以上の割合で重なる場合があります)。

## **単一配置モード**

配置位置を指定して、単一の計測円を作図します。

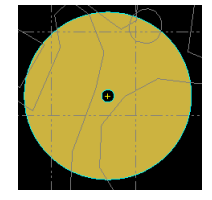

**補足**

#### **既知点距離チェック**

後方交会法で地上レーザースキャナーを設置する予定で、そのための標定点がプロジェクトに登 録されている場合は、それぞれの計測円でどの標定点を器械位置算出の既知点として使うと良さそ うかをチェックできます。本コマンドは、計測円中心から標定点への距離と、計測円と2標定点に よる夾角により、どの標定点が良さそうかを決定します。

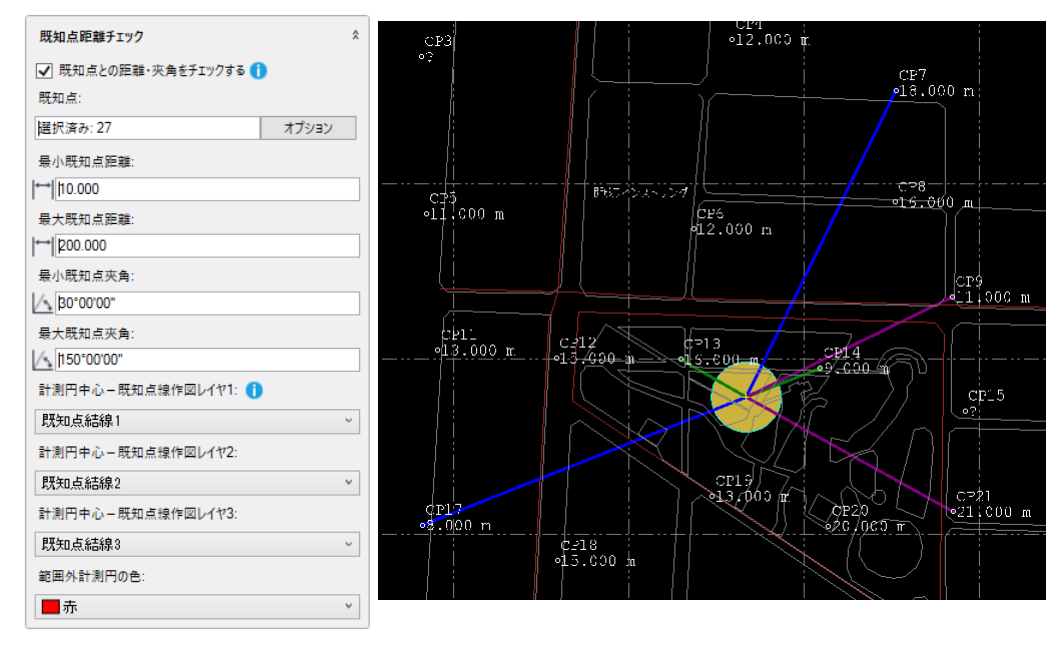

最小既知点距離と最大既知点距離の入力は、ある計測円において、有効な既知点を選別するため のフィルタに利用します。

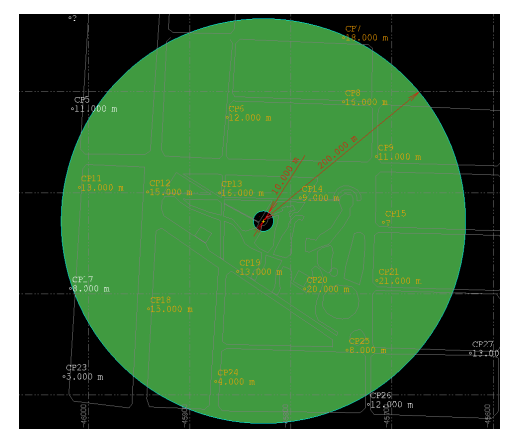

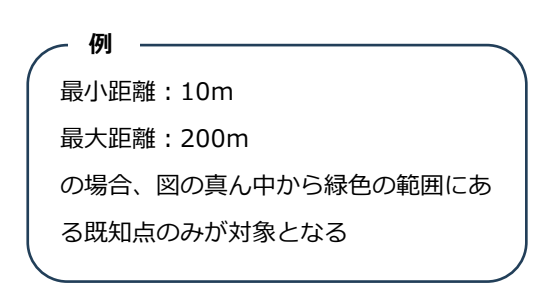

最小既知点夾角と最大既知点夾角は、ある計測円において、後方交会法で視準する2標定点のペ アを選別するためのフィルタに利用します。

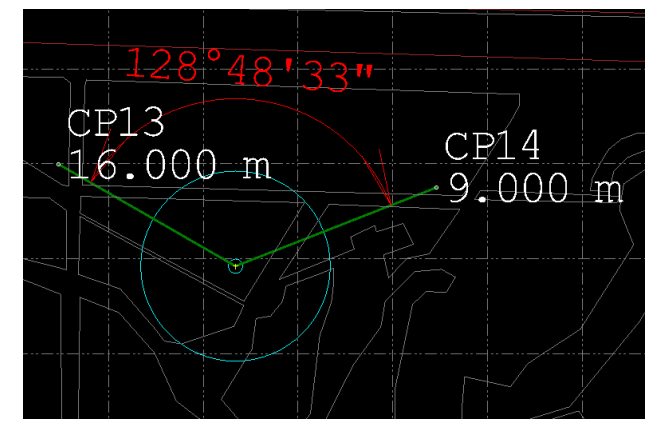

ある計測円において、最小・最大既知点夾角を 満たす既知点ペアが複数考えられる場合があり ます。その場合、本コマンドは、「計測円から2 既知点までの2つの平面距離の差」が小さいも の(計測円中心を頂点として 2 等辺三角形に近 いもの)を優先的に採用します。

1つの計測円につき最大 3 つまで既知点のペ アを抽出し、それぞれに異なるレイヤを設定で きますので、表示フィルタマネージャと合わせ て確認に利用できます。

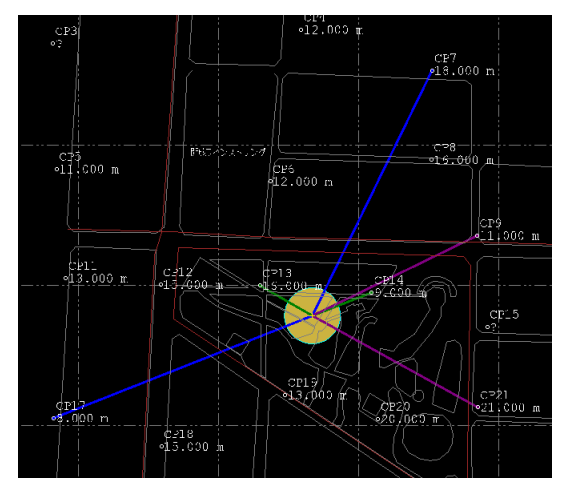

## **計測円等の高さ**

本コマンドは、指定した領域線や路線、既知点の高さより、各計測円の配置位置のおおよその高さ を計算して作図図形に設定します。この高さは、プロジェクトを 3D ビューで見た時の視認性向上 のために設定しているものであり、その高さに地上レーザースキャナーを設置することを意図した ものではありませんのでご注意ください。

#### **作図計測円の活用**

計測円などの作図図形は一般的な CAD 図形です。そのため、 DXF ファイルなどにエクスポートできますので、Trimble Business Center 以外の多くのアプリケーションで利用でき ます。

フィールドコントローラソフトウェアの Trimble Access に 計測円を送り、地上レーザースキャナー設置位置の確認や誘 導、どの既知点が利用できるかの確認などを行いたい場合も DXF ファイルなどのフォーマットを利用できます。

クラウドサービスの Trimble Connect をご利用の場合は、 「リモート保存」より Connected Workspace 内のプロジェ クトにファイルを保存することで、Trimble Access にシーム レスにデータの受け渡しが可能です。

リボンメニュー>ホーム>データ交換>エクスポート

## **計測円位置情報の活用**

本コマンドは、計測円中心を CAD のポイント図形で作図し ます。

「CAD ポイントの変換」コマンドを使って測量のポイント を作成することで、Trimble Business Center 以外のアプ リケーションに SIMA ファイルや CSV ファイルなどで送る ことができます。

リボンメニュー>CAD>ポイント>CAD ポイントの変換

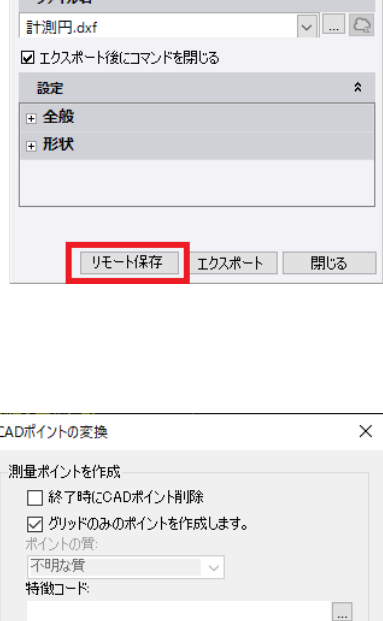

 $\overline{\phantom{1}}$  ok

測量ポイントの開始ID: 計測円中心

カスタム

**CAD** F.Z. コマニンのパープ<br>SketchUpファイル(skp)エクスポートユーティリティ<br>TL-Pro地形ファイル(ktmf)エクスポートユーティリティ<br>TRRTカスポートフーティリティ

│ オプション │

GIS コンストラクション

**■ エクスポート(E)** ▽ |■ ∛ G ファイルフォーマット ポイントクラウド コリドー

測量

データ 選択済み: 288

 $\Box$  \*\* $\nu$